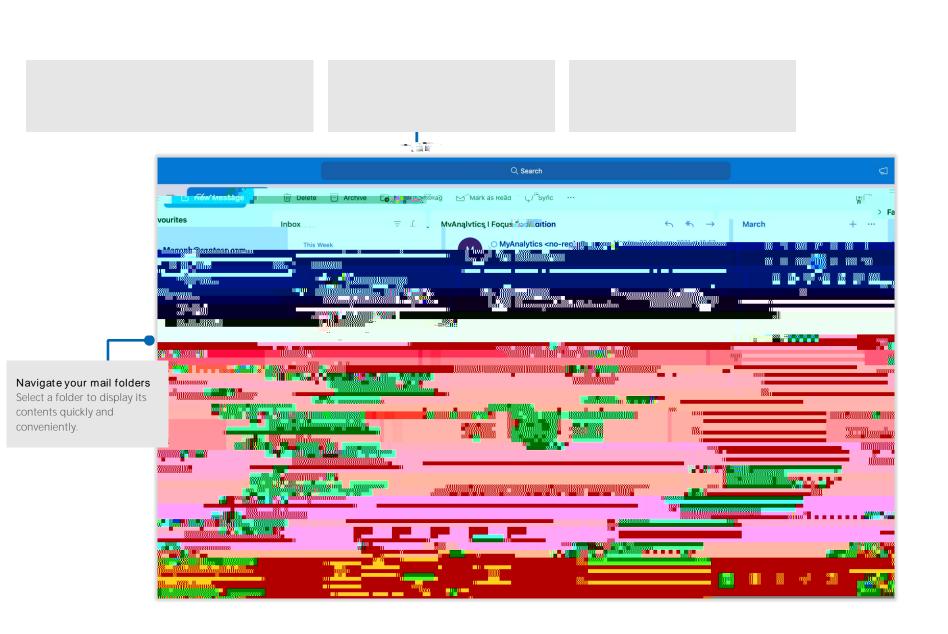

## The new Outlook for Mac

You can use Outlook as soon as you enter your account info. On the ribbon, select the **Tools** tab, and then select **Accounts**. Sign in with your preferred email address, or use the account information provided by your organization or school.

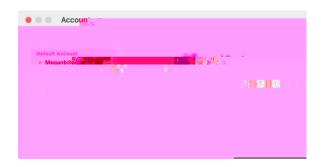

In Mail view, on the Home tab, select New Message to compose a new email message, or select File > New and choose the type of item you want to create.

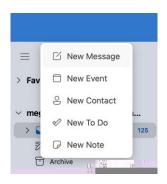

View your upcoming events by selecting a specific day on the calendar which will show them below. Set your preferences (...) to select specific calendars to show.

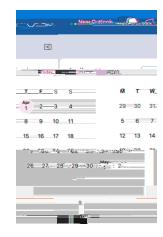

There's much more to Outlook than email. At the bottom of the app window, you can easily switch between the Mail, Calendar, People, Tasks, and Notes views to manage all aspects of your busy life.

Commands on the ribbon switch to match the view you've selected, as will the information shown on the Outlook status bar at the bottom of the app window.

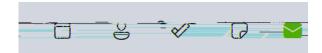

## The new Outlook for Mac

Choose commands to display in the Toolbar. In the Toolbar, select the **more** icon, then **Customize Toolbar**.

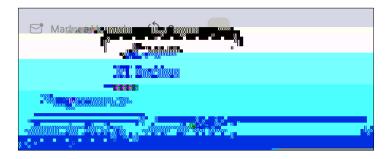

Visit http://aka.ms/office-mac-guides to download our free Quick Start Guides for Mac versions of Word, Excel, PowerPoint, and OneNote.

If you have any feedback about our guides, please submit your comments at the bottom of the download page. Thank you!

On the menu bar, select **Help** to search for the Outlook features and commands that you need help with, or select **Outlook Help** to browse through popular content. To let us know if the information we've provided has been useful to you, use the feedback form at the bottom of each of our Help articles.

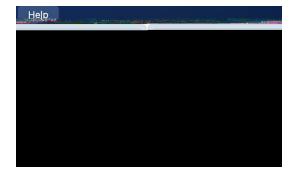